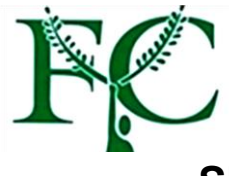

**FARMINGDALE YOUTH COUNCIL, INC.**

## **REGISTERING FOR SUMMER AND WINTER RECREATION PROGRAMS**

## 1. Select the Summer or Winter page on our website.

- For **Summer** click any Register Online > button. This will take you to our RecDesk Community Page. Register Online >
- For **Winter** click the **button in EX and The Setus Control** button. This will take you to our RecDesk Community Page. REGISTER HERE
- 2. Once you are on our RecDesk home page;

## **If you have already created an Account, Click** *SIGN IN* **and skip down to #3.**

- If this is your *first time* using our online Registration Portal, Click *CREATE ACCOUNT*. (You will only have to do this once.)
- Fill out all fields and click Submit to complete the Profile setup process. (This will create your family account.)
- Next, click  $\vert$  Add Household Member  $\vert$  on the top left side. Add Household Member

Complete all required fields, including **Member Note.** *(Please be sure to include all allergies, medical alerts, disabilities, etc. that you feel our staff should be aware of.)*

- Click Submit.
- Be sure to do this for **each** child residing in your home that is currently registered with, or on the census of the Farmingdale School District, who will be registering for programs.
- New family members can be added by going to your profile page and clicking the **[Add Household Member](https://fyc.recdesk.com/Community/Member/AddHouseholdMember)** link.
- 3. Registering For Programs
	- Registrations can be initiated by either clicking on the Register button on the **[Program List](https://fyc.recdesk.com/Community/Program)** page or while viewing the Program Detail.
	- This will display the Program Registration form. Choose the Family Member registering for the program (not the Parent/Guardian), the appropriate Fee Type and then answer any additional questions that may be required for the program.
	- The new Registration will be added to your **[Shopping Cart](https://fyc.recdesk.com/Community/ShoppingCart)** and is ready for Payment. At this point, you can add more registrations to the shopping cart or complete the registration(s) by going through the Payment/Checkout process.
- 4. Checkout and Payments
	- Registrations are NOT complete until you go through the Checkout process. If there are pending registrations in your cart, go to your **[Shopping Cart](https://fyc.recdesk.com/Community/ShoppingCart)** and click Checkout.
	- You will be directed to the Waiver page where you must click Accept to continue.
	- Fill out credit card information and click Continue. You will then be presented with a summary of the transaction (including processing fees). Click OK to complete the transaction or Cancel to go back.
	- If you clicked OK, your credit card will be processed and the registration process will be complete.